# Training Guide – Oklahoma Online Portals

The documentation for applicants attempting to qualify using Medicaid or SNAP documentation is listed below. **Oklahoma Access and OK Health Care Authority cards are omitted from the acceptable guidelines.** The reason for the omission of those cards is that those cards may not be exclusive to the SNAP or Medicaid program. Program approval letters and verification of coverage letters are still acceptable. There is also the addition of a screenshot or printout from an online portal or website tool for the Lifeline qualifying program; i.e.: SNAP, Medicaid, etc. The bulk of this letter includes step by step instruction on how field agents can assist potential applicants in obtaining a screenshot or printout in the event the potential applicant does not have a program approval or verification of coverage letter in their possession.

Agents will be permitted to upload the screenshot document via 3 processes.

- 1. The agent can upload the screenshot directly into CGM.
- 2. The agent can capture a picture of a printed screenshot.

3. \*The agent can take a picture of a device displaying the screenshot and upload that picture (a pic of a pic) \*this process is for documents being presented from one of the three approved online portals (My EBT, My SoonerCare, and OK DHS Live!)

#### **Medicaid**

• Program approval letter or benefit statement issued by the federal or state government or managed care organization (MCO), with the program name (Medicaid or Soonercare), consumer's name, and eligibility dates or current participation status

• Verification of coverage letter issued by the federal or state government or MCO, with the program name (Medicaid or Soonercare), consumer's name, and eligibility dates

**• A screenshot or printout from an online portal or website tool with the consumer's name, Medicaid identification number and eligibility dates** 

### **Supplemental Nutrition Assistance Program (SNAP) also known as Access or Food Stamps**

• Program approval letter or benefit statement issued by the federal or state government or other authorized organization with the program name (SNAP or Access Oklahoma), consumer's name, and eligibility dates or current participation status

• Verification of coverage letter issued by the federal or state government or other authorized organization with the program name (SNAP or Access Oklahoma), consumer's name, and eligibility dates or current participation status

**• A screenshot or printout from an online portal or website tool with the program name, consumer's name, and eligibility dates or current participation status** 

# **My EBT (Access Card)**

### **Log in**

If the applicant already knows their username and password, follow the link below and have the customer log in to view their benefits.

<https://www.connectebt.com/okebtclient/index.jsp>

### **Sample Benefit Proof**

BELOW IS THE SCREENSHOT WE NEED IN THE ORDER.

- Current date must be selected in the Transaction History section.
- Card Holder's name must match the name on the application.
- Card number must be ACTIVE.

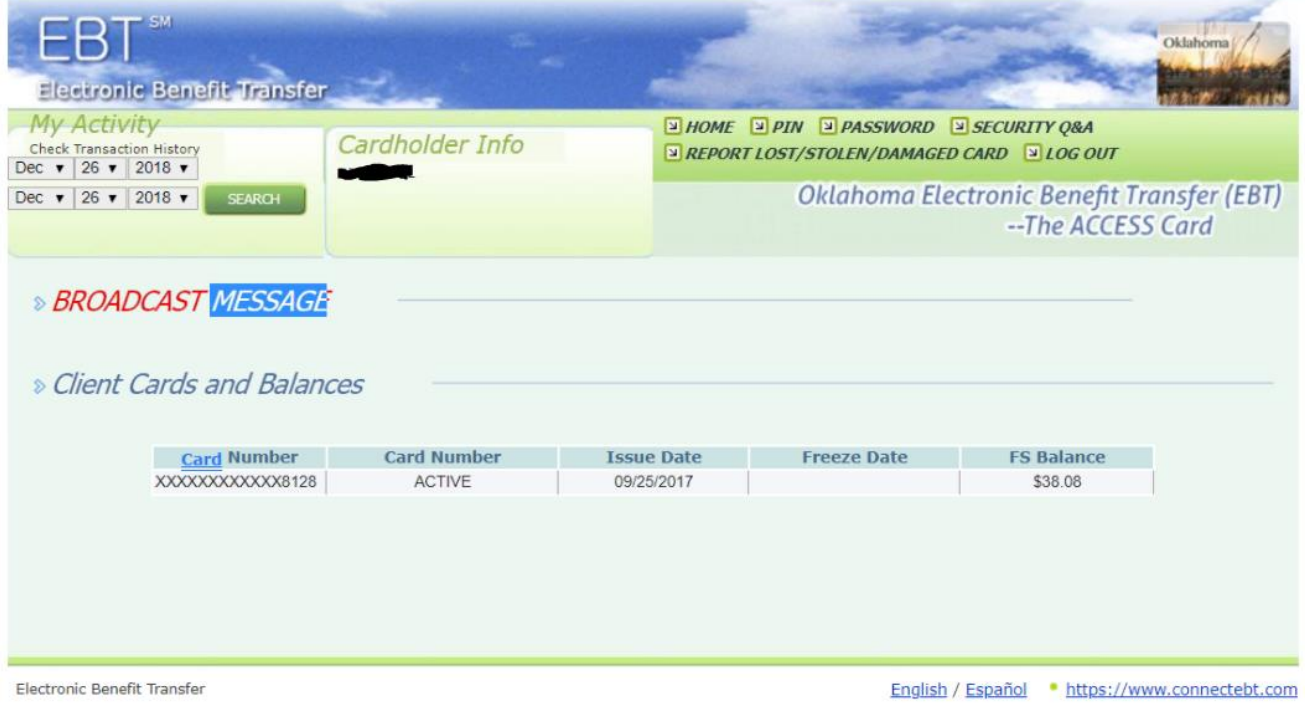

## **Create Account**

<https://uat.connectebt.com/okebtclient/clientcreate.recip>

January 2019

Oklahoma *ACCESS* cardholders must have a user ID and password to log into their account.

After you have created your account, you can change your password at any time.

1. To create a new account, enter your **Social Security Number**, **Date of Birth**, your 16 digit EBT **Card Number**, a **User ID** of your choice and a **Password** of your choice.

2. Your User ID must be at least 6 characters but no more than 8 characters long. You can use any combination of letters or numbers in the User ID. The User ID is not case-sensitive.

3. Your password must be at least 8 characters long but no more than 10 characters long.

4. Passwords must be a mix of alphanumeric uppercase, alphanumeric lowercase, and numeric characters. There must be at least one character from each category: alphanumeric uppercase, alphanumeric lowercase and numeric characters.

- 5. The password is case sensitive.
- 6. Click on the SUBMIT button when done.

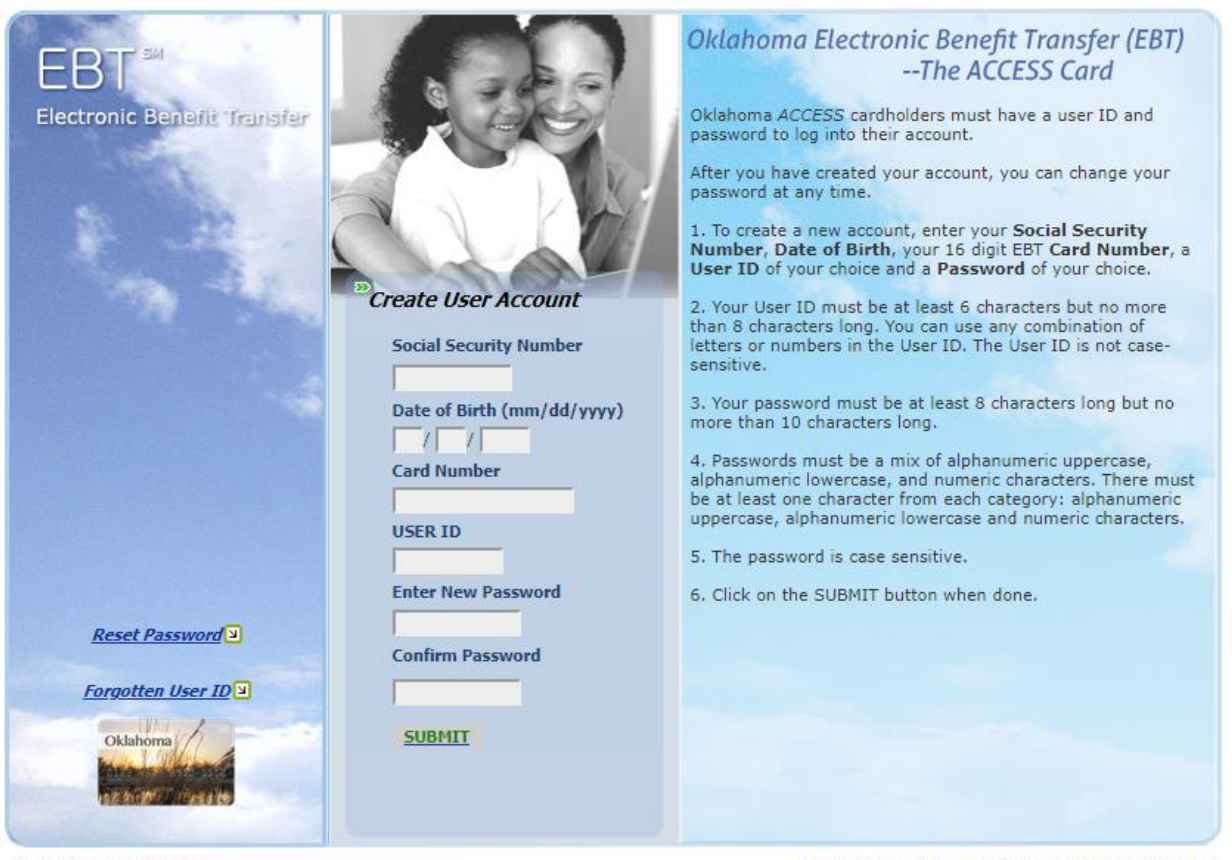

Electronic Benefit Transfer

English / Español . https://www.connectebt.com

### **Forgot Password**

<https://uat.connectebt.com/okebtclient/passwdreset.recip>

1. To reset your password, enter your Social Security Number (SSN), your Date of Birth, your 16 digit EBT Card Number, and a Password twice for confirmation.

2. Your password must be at least 8 characters long but no more than 10 characters long.

3. Passwords must be a mix of alphanumeric uppercase, alphanumeric lowercase, and numeric characters. There must be at least one character from each category: alphanumeric uppercase, alphanumeric lowercase and numeric characters.

4. The password is case sensitive.

5. Once you have created your new account, your User ID does not change. The User ID will display on the "Login to Your Account" screen so that you can see it if all the information entered to reset your password is correct.

6. Click on the SUBMIT button when done.

Please call 1-888-328-6551 if you are still having trouble accessing the Client Portal after trying to use the Reset Password function.

## **Forgot User ID**

<https://uat.connectebt.com/okebtclient/forgottenUserId.recip>

If you have forgotten your User ID, please enter your **Social Security Number, Date of Birth** in mm/dd/yyyy format and your **Card Number**. Click the SUBMIT button and you will be taken to a screen where you will respond to the security questions you chose/answered during Account Creation. When you enter the correct answer your User ID will be emailed to you.

You must have a User ID and password to log into your account. After you have created your account, you can change your password at any time.

If you have forgotten your password and/or your User ID, please select the appropriate link from the Main Landing page to retrieve your password or User ID.

Please call 1-866-328-6551 if you are still having trouble accessing the Client Portal after trying to use the Forgotten User ID function.

#### **End of My EBT Section**

January 2019

## **My Soonercare**

## **Log in**

1. If the applicant already knows their username and password follow the link below and have the customer log in to view their benefits.

[http://mysoonercare.org](http://mysoonercare.org/)

2. Click on Log In Now

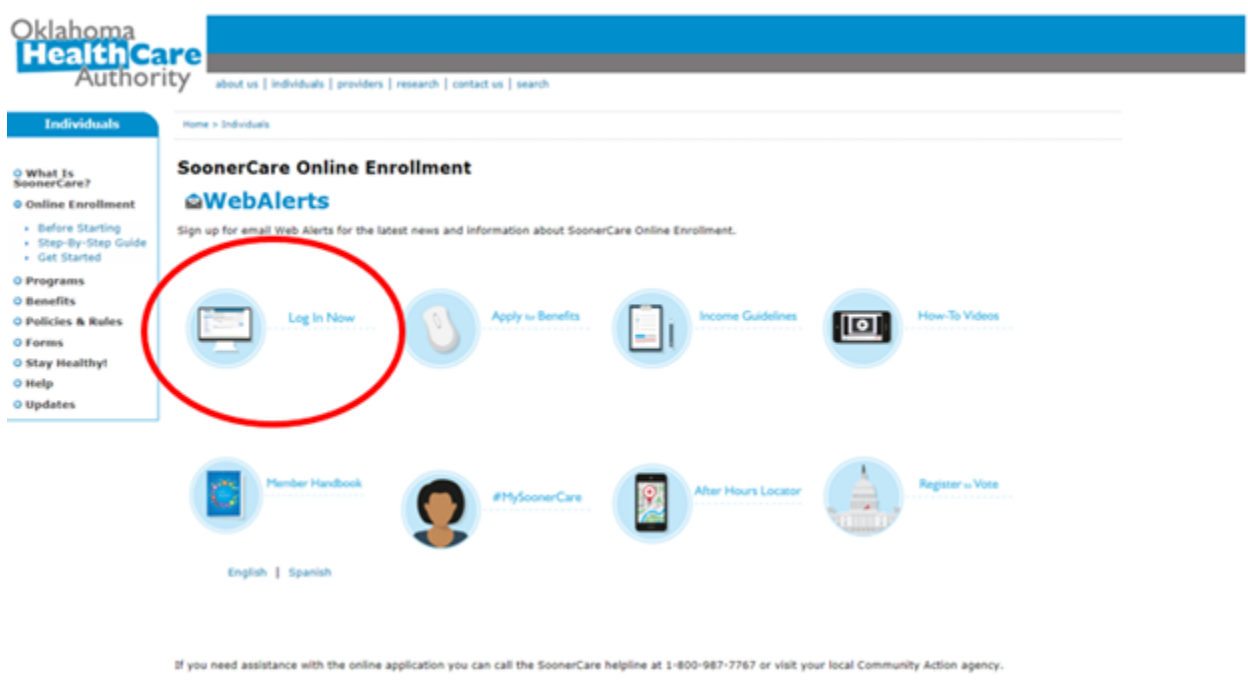

2. Enter The Username OR the Email (one or the other) and the password and click on LOG ON.

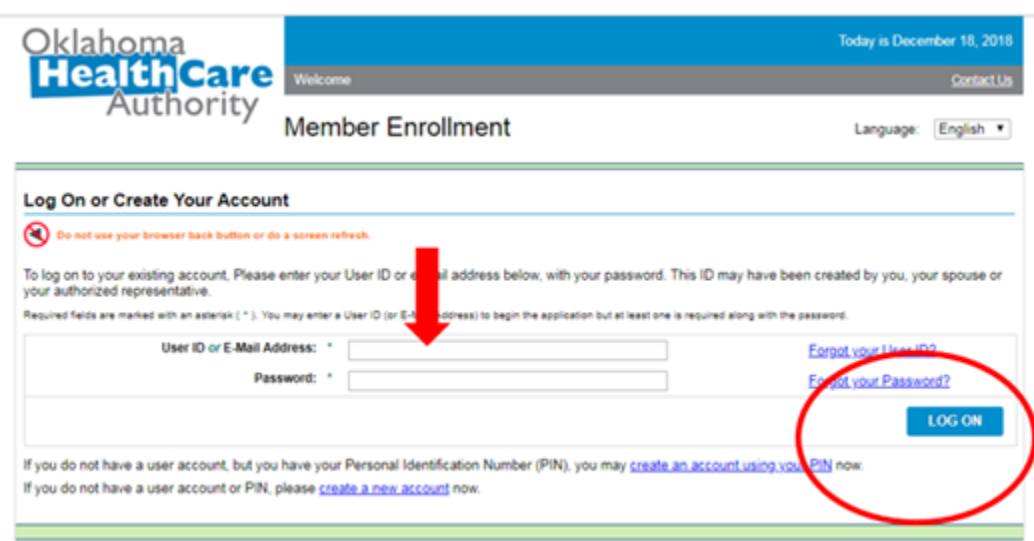

### **Sample Benefit Proof**

BELOW IS THE SCREENSHOT WE NEED IN THE ORDER.

- · Date on the upper right of the screen must be visible in the screenshot.
- Case Number and Applicant Name and Applicant ID must be on the screenshot.
- Applicant must be approved and/or have a household member that is Approved.
- · Program Name must be SoonerCare
- Start and End dates must fall within the Lifeline order application date.

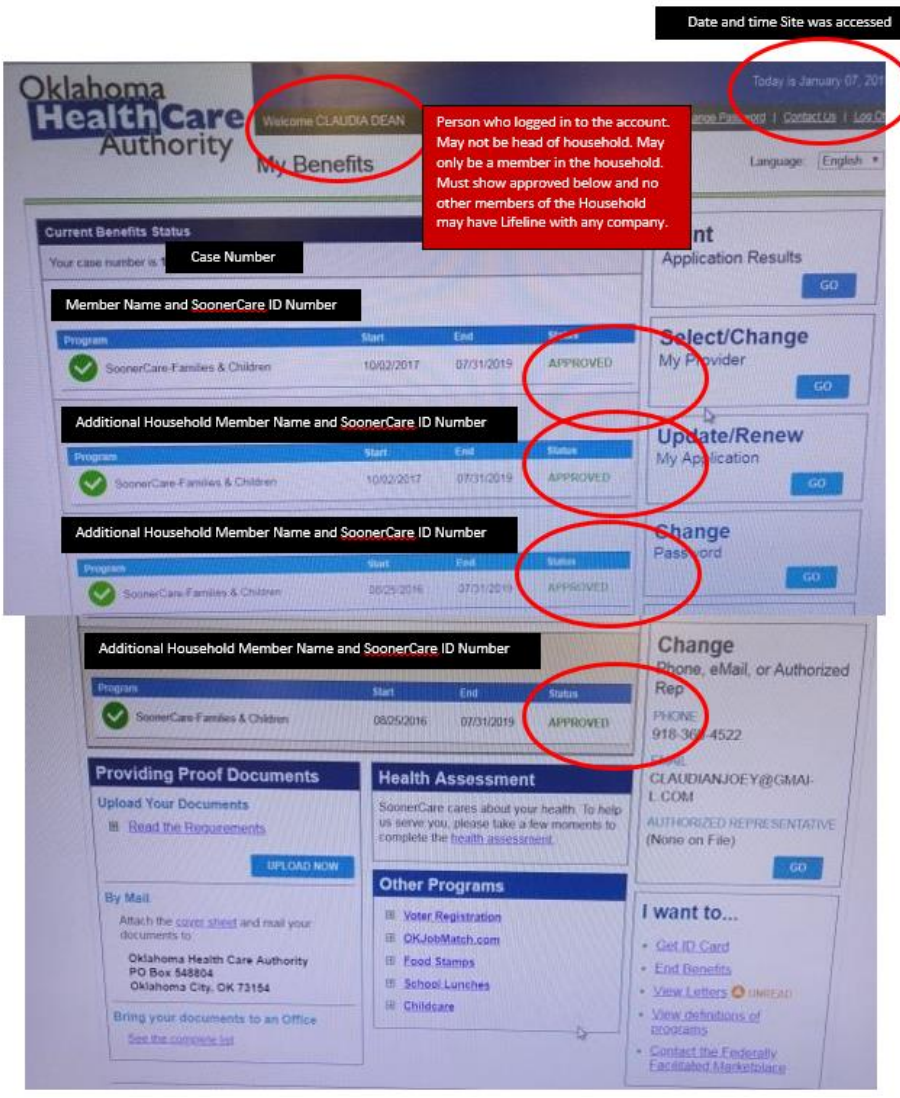

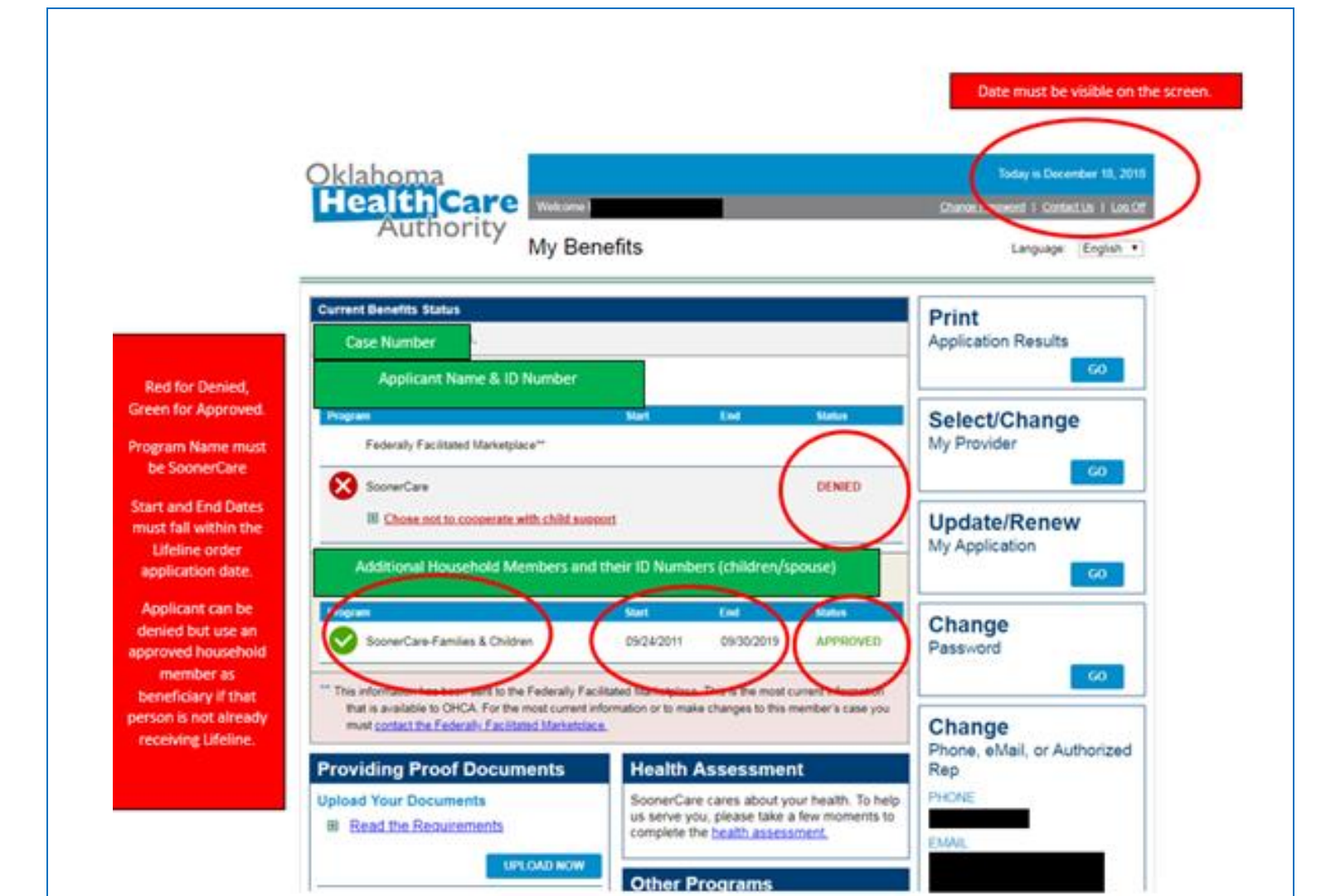

## **Create Account**

If the customer has their PIN, to create a new user account enter your PIN, the last four digits of your Social Security Number, and date of birth. You will then enter a User ID and password of your choice.

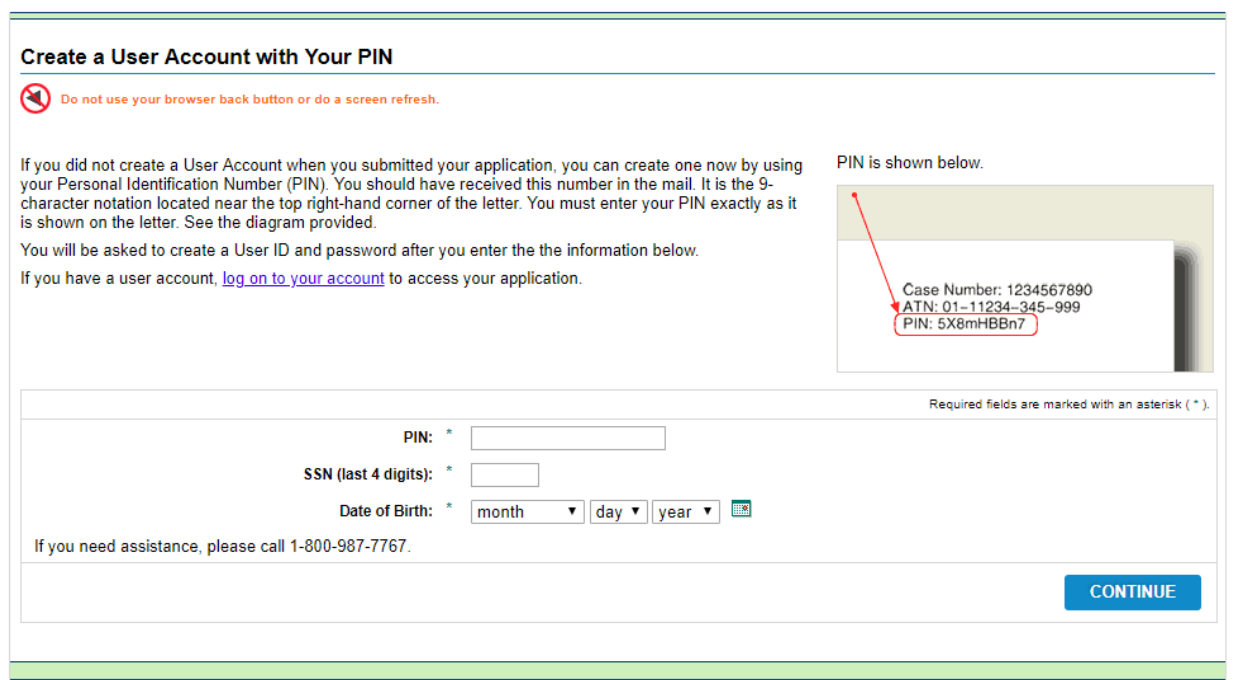

## **Forgot User ID**

1. Did the customer forget their email address or USER ID? Click on forgot User ID.

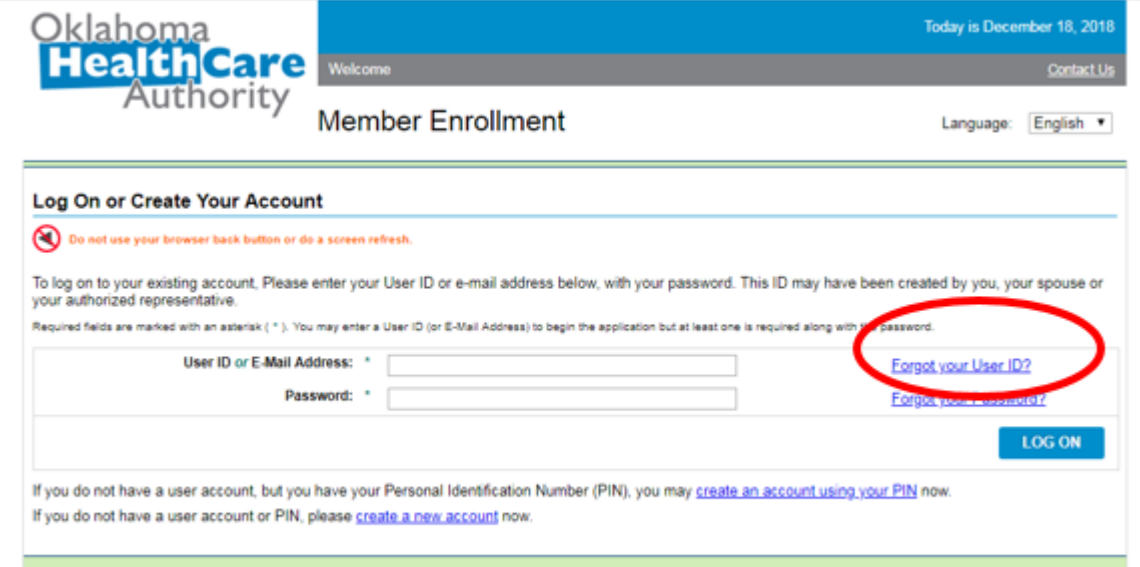

2. Customer can enter their first name, last name, last 4 SSN, and DOB then click Next.

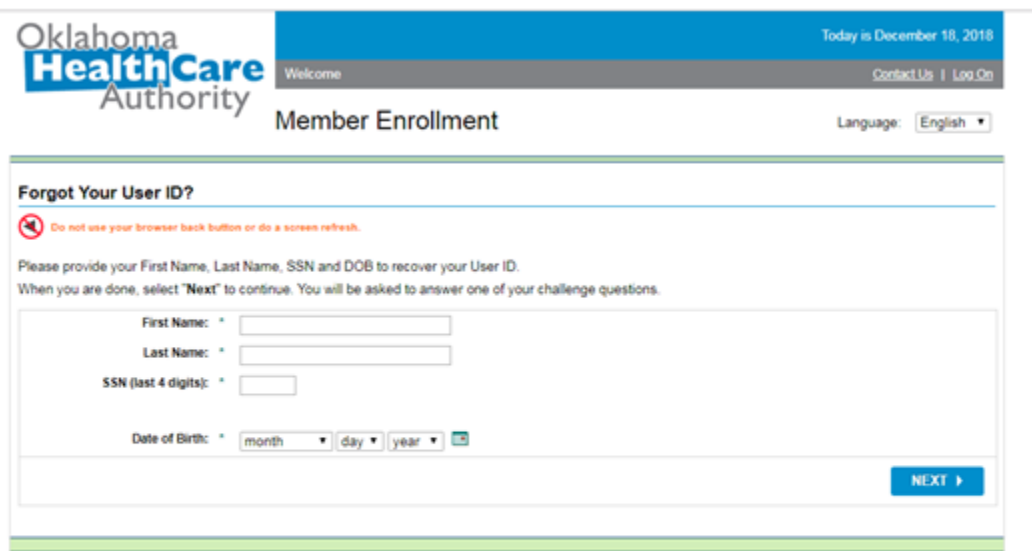

3. The customer will select the secret question they have the answer to. Click Next.

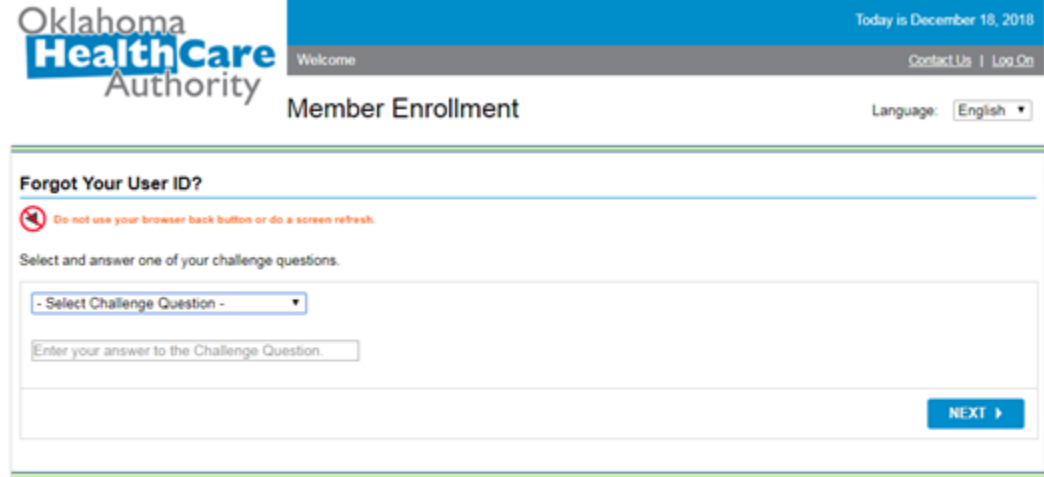

4. Their User ID will appear on the screen. If they click Next, it goes back to the log in.

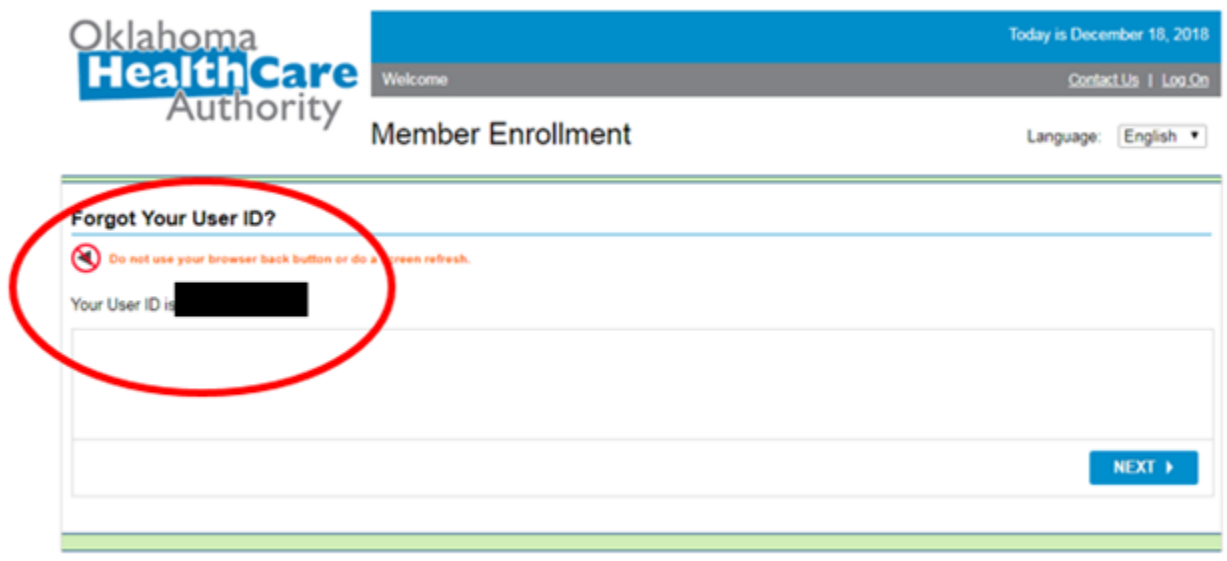

## **Forgot Password**

If customer has forgotten their password, they can set up a new password by following these steps.

#### 1. Click on Forgot password

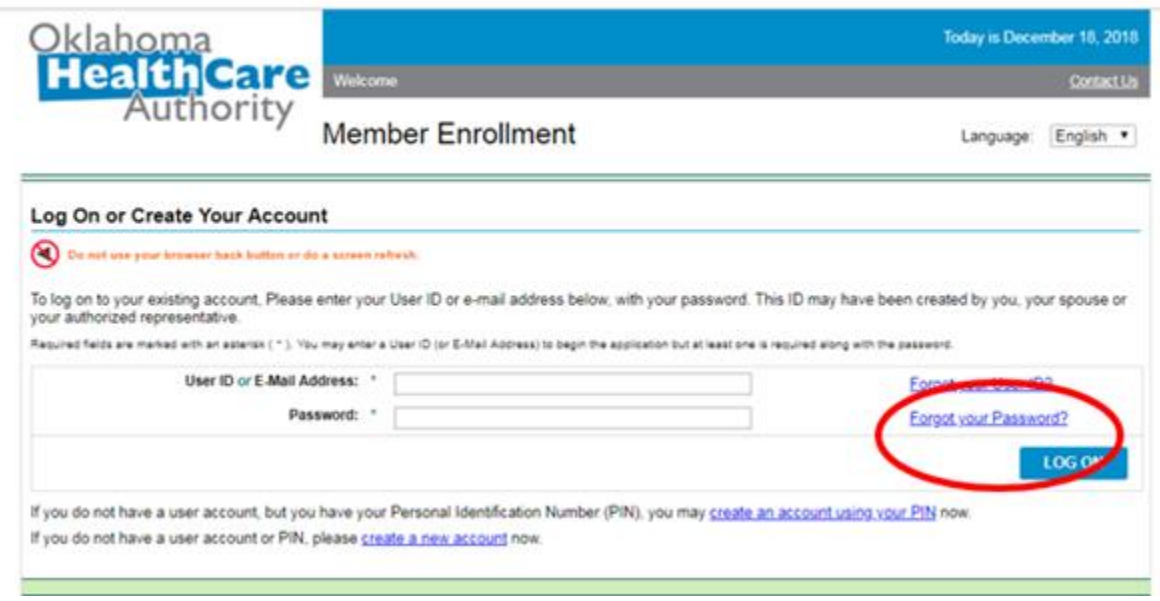

2. Enter the USER ID they were just given by the system, as well as their First Name, Last Name, last 4 SSN, and/or DOB. Click Next.

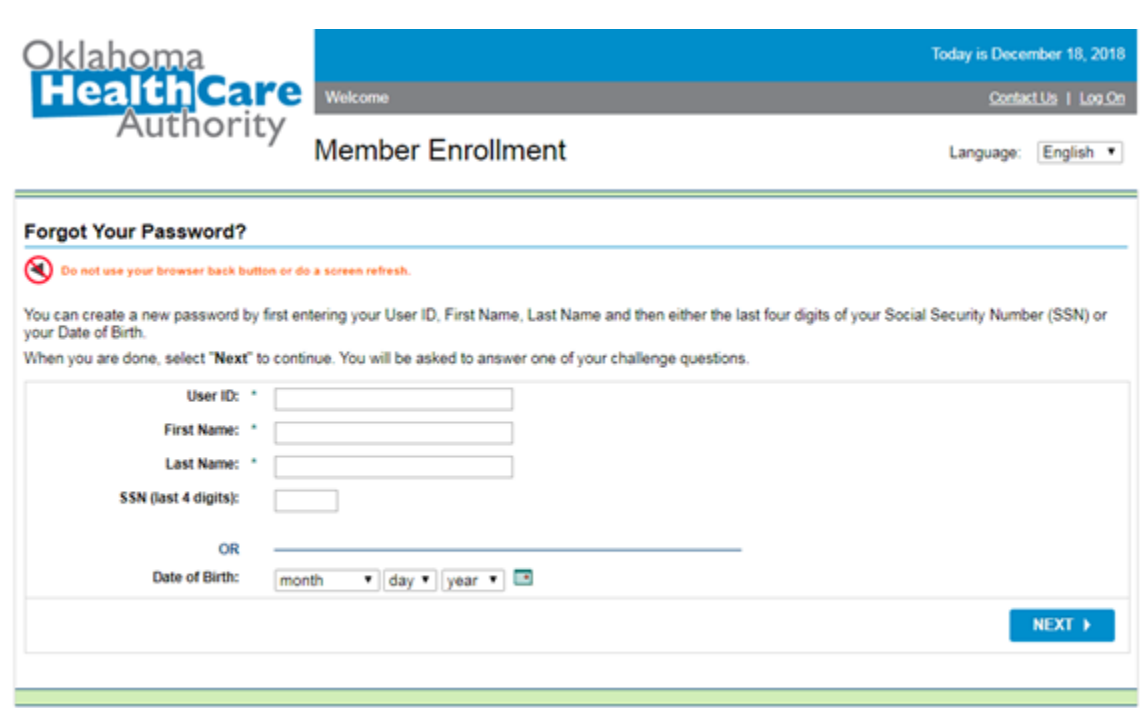

3. The applicant with then need to answer one of the 3 possible security questions correctly.

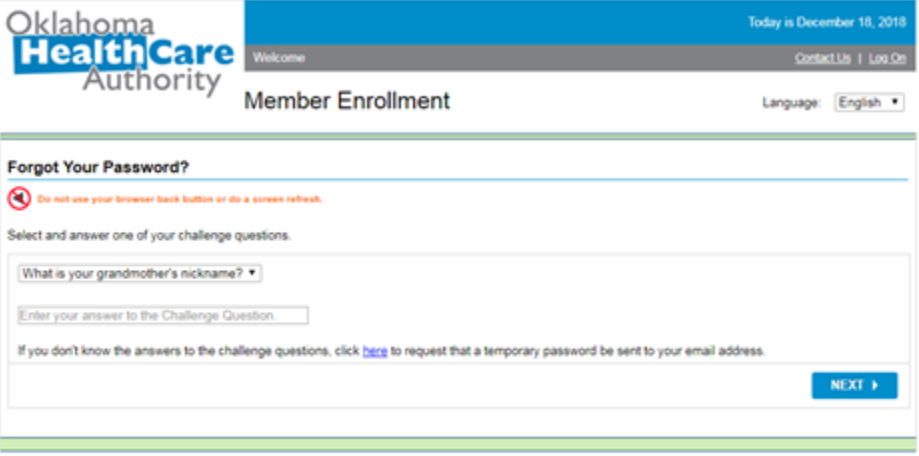

- 4. The following screen will allow the applicant to establish a new password. Password must be:
- Within 8 and 20 characters
- Not contain any spaces
- Not contain the user ID, and
- Contain at least 3 of the following 4 character types:
	- o Upper case letter
	- o Lower case letter
	- o Number
	- o Special character

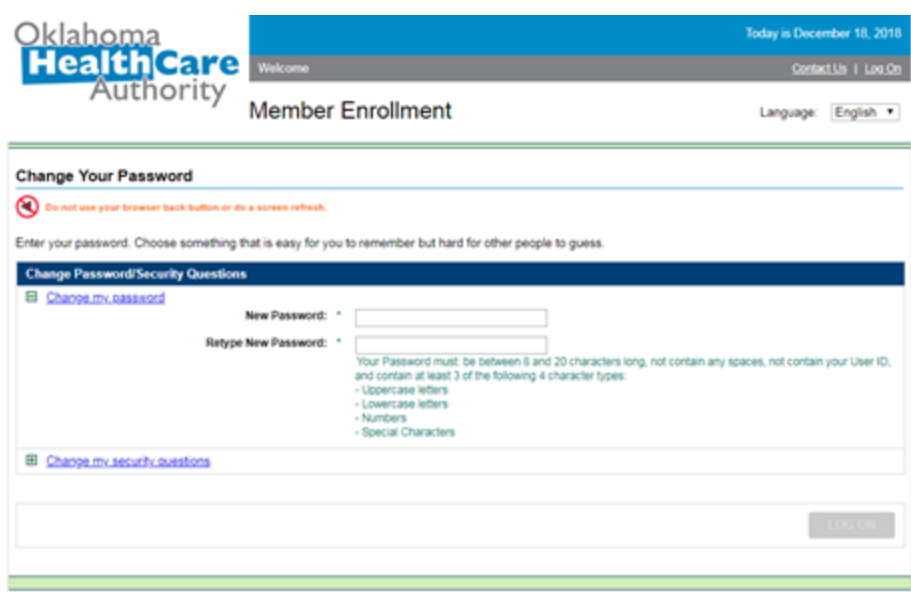

#### **Apply for SoonerCare**

If the person believes they qualify for Soonercare, but do not yet have the program, they can click on Apply for Benefits:

<https://www.apply.okhca.org/Site/Rights.aspx>

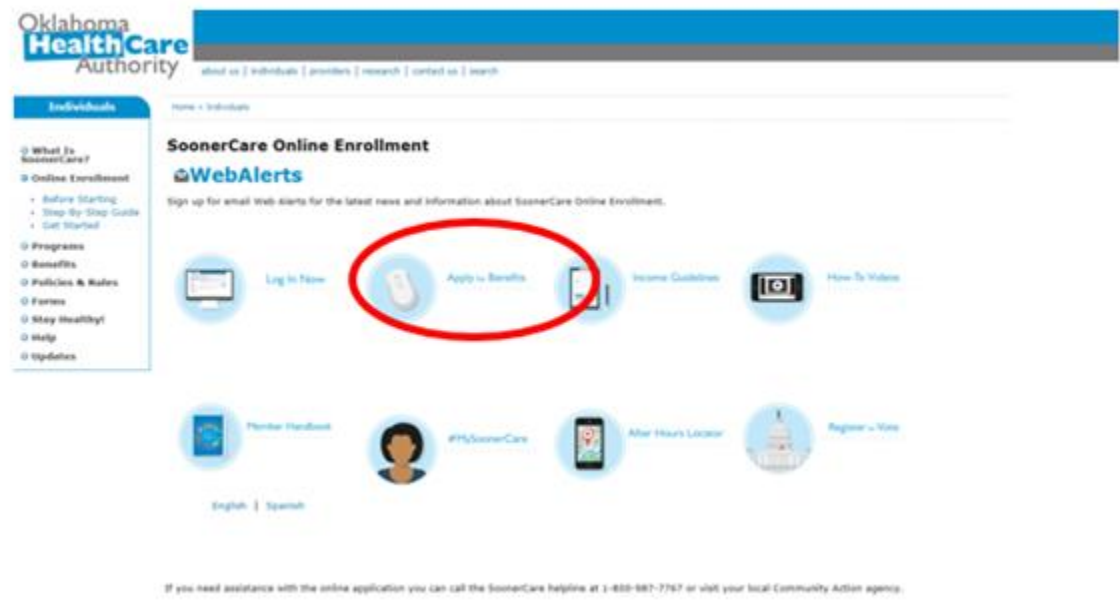

They will walk through the easy to understand steps to provide household members information, financial information, and all other requested information in order to verify their household Soonercare eligibility.

**2018 SoonerCare Income Guidelines**<br>Children & Soon-To-Be-Sooners (STBS) may qualify for<br>SoonerCare services<sup>\*</sup> if their tax household's Modified<br>Adjusted Gross Income\* (MAGI) is within the following<br>guidelines.

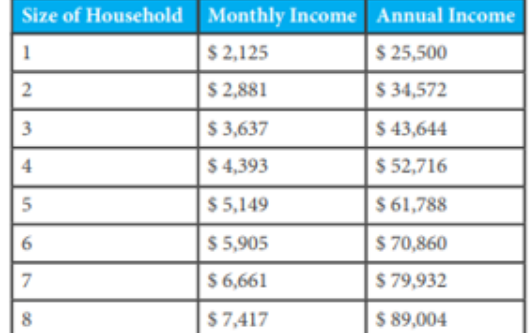

 $*$  In addition to income, there are different eligibility requirements and benefit packages available. Visit www.okhca.org/programs for details.

Think your income may be a little too high?<br>Apply anyway—some applicants qualify for<br>SoonerCare with slightly higher incomes.

Pregnant Women: Full Scope Benefits & SoonerPlan

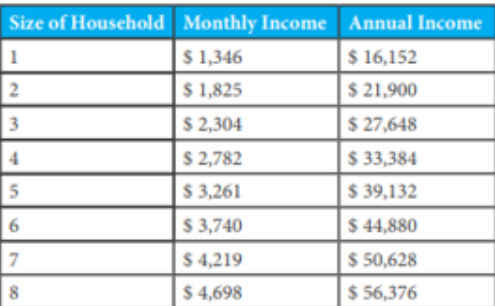

**Adult Caretaker/Relative w/Child** 

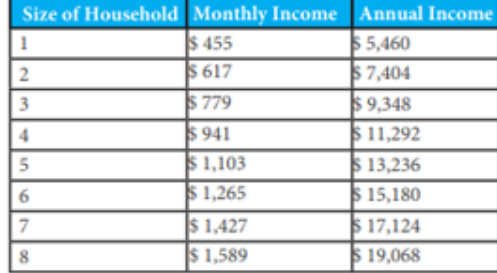

Updated 02/2018

#### **End of My Soonercare Section**

# **OK DHS Live!**

## **Log in**

- 1. If the applicant already knows their username and password follow the link below and have the customer log in to view their benefits. <https://www.okdhslive.org/AuthApplicantLogin.aspx>
- 2. Enter Email Address and Password

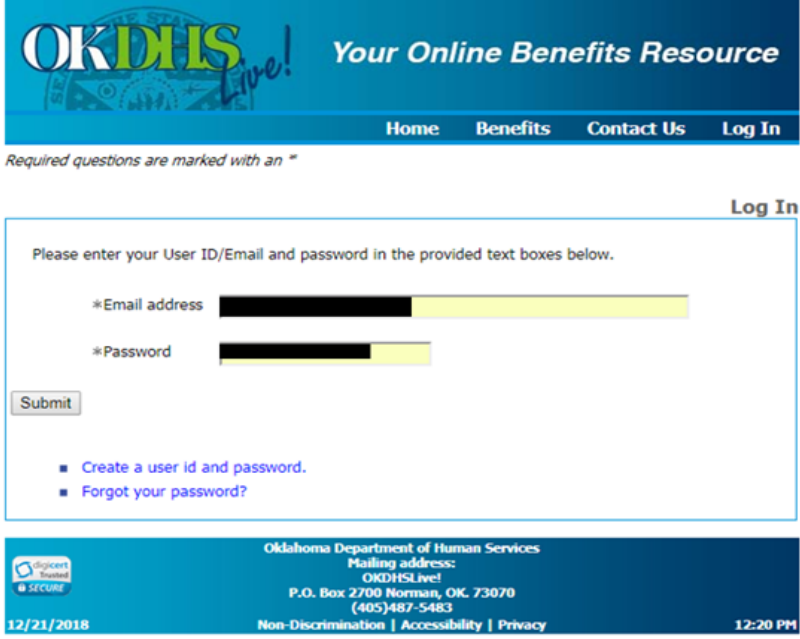

2. Click on "View Your Open Cases"

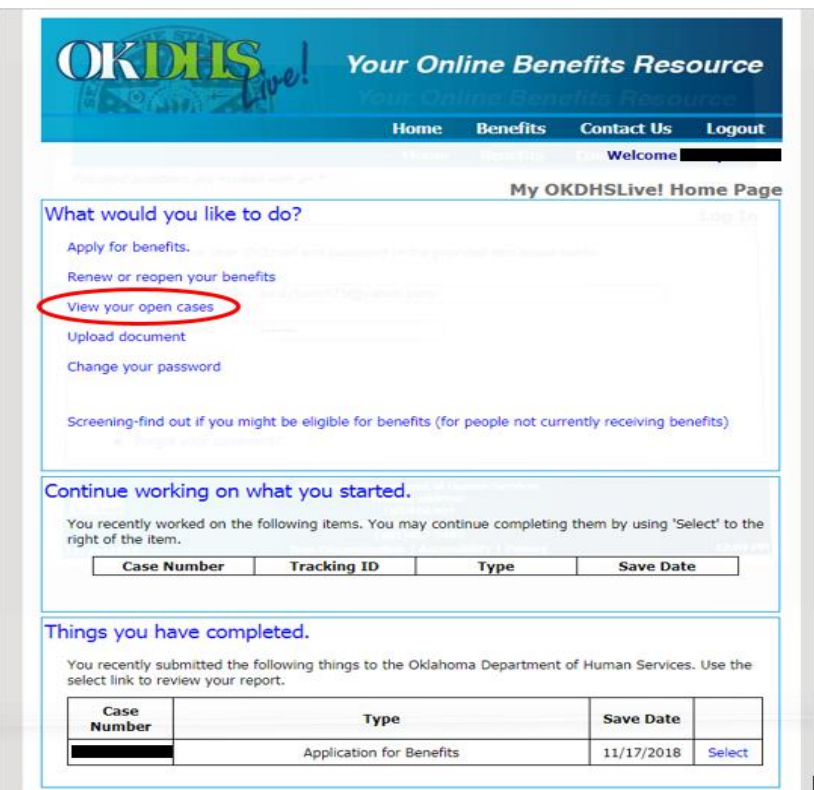

3. Enter Your DOB and Social Security Number or DHS Client ID Number

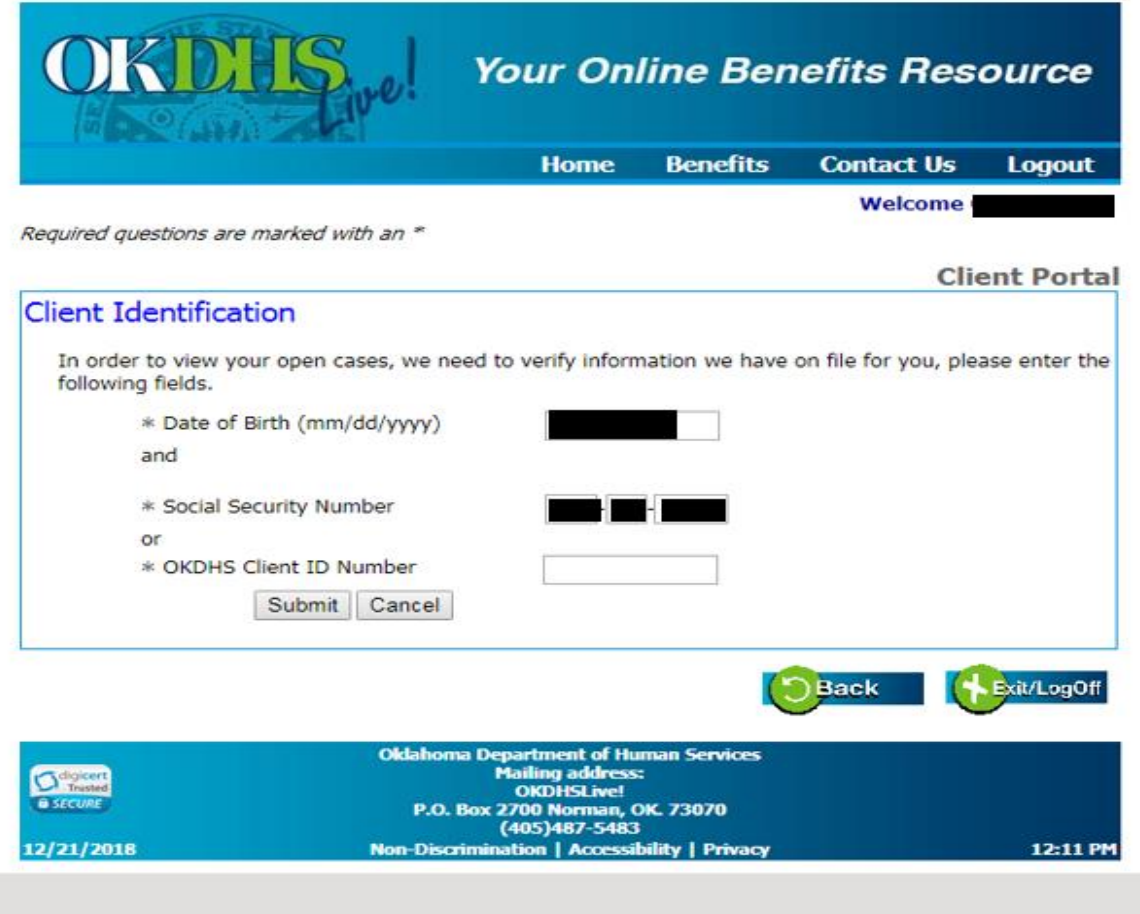

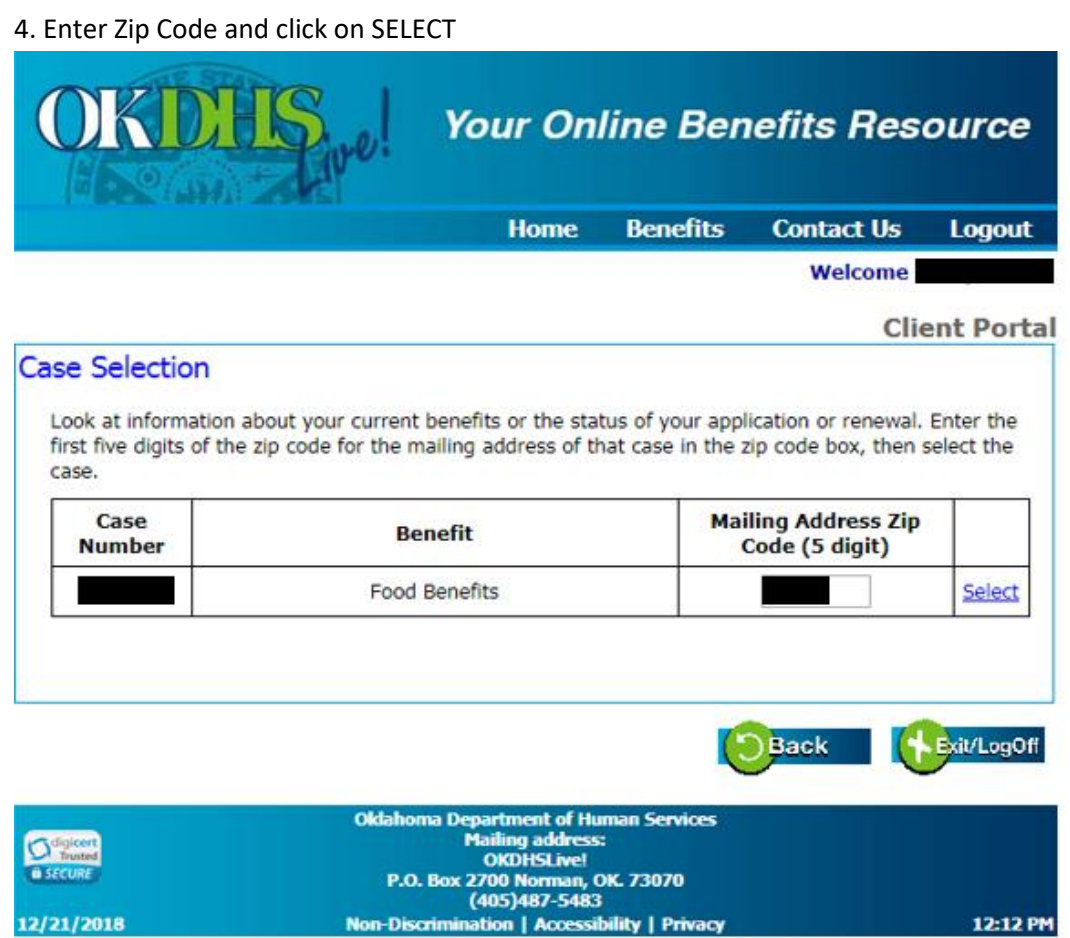

## **Sample Benefit Proof**

Print this page (or take a screenshot) for your records.

#### **THIS IS THE SCREENSHOT WE WILL NEED IN THE ORDER.**

- Date on the bottom of the screen must be visible in the screenshot.
- Case Number and Applicant Name and Applicant ID should be on the screenshot.
- Applicant must be approved and/or have a household member that is Approved.
- Program Name must be Medical or SNAP/Food Benefits
- Start and End dates must fall within the Lifeline order application date.

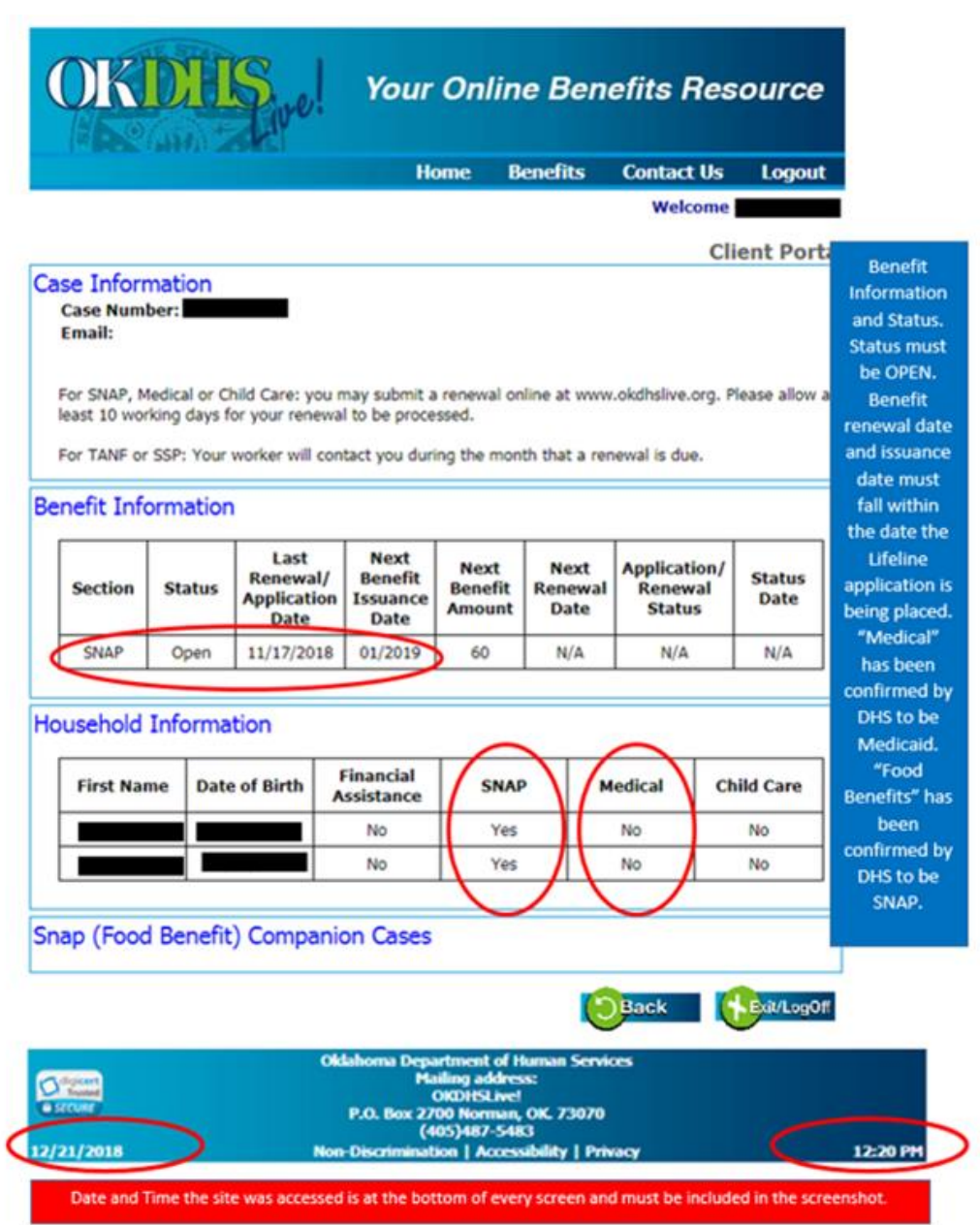

### **Create Account**

<https://www.okdhslive.org/AuthApplicantRegistration.aspx>

In order for the potential applicant to create an account they will need to already have a valid email address that they have access to.

### **Applicant Registration**

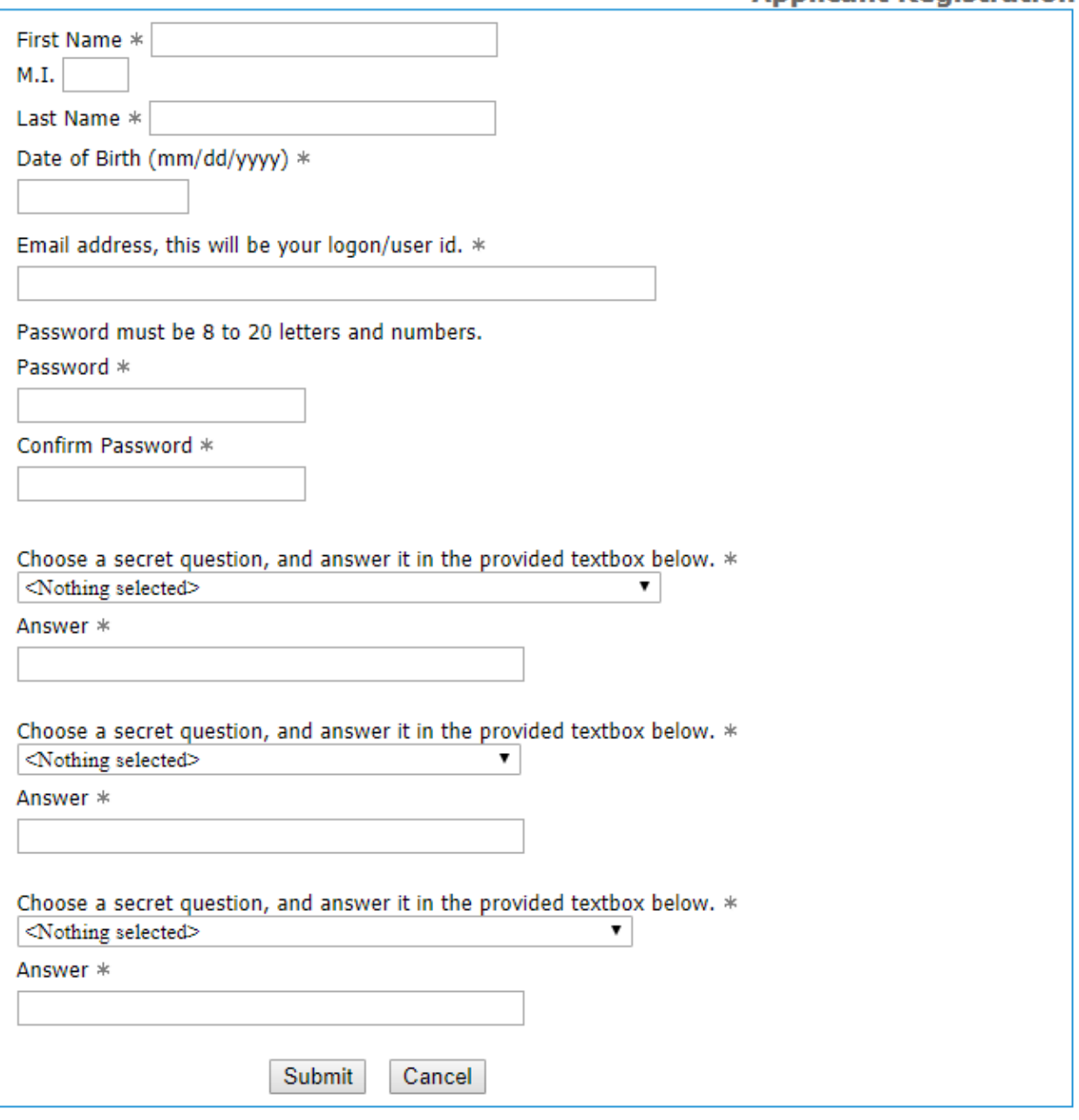

## **Forgot Password**

1. Applicant will be given the opportunity to reset their password directly from the app.

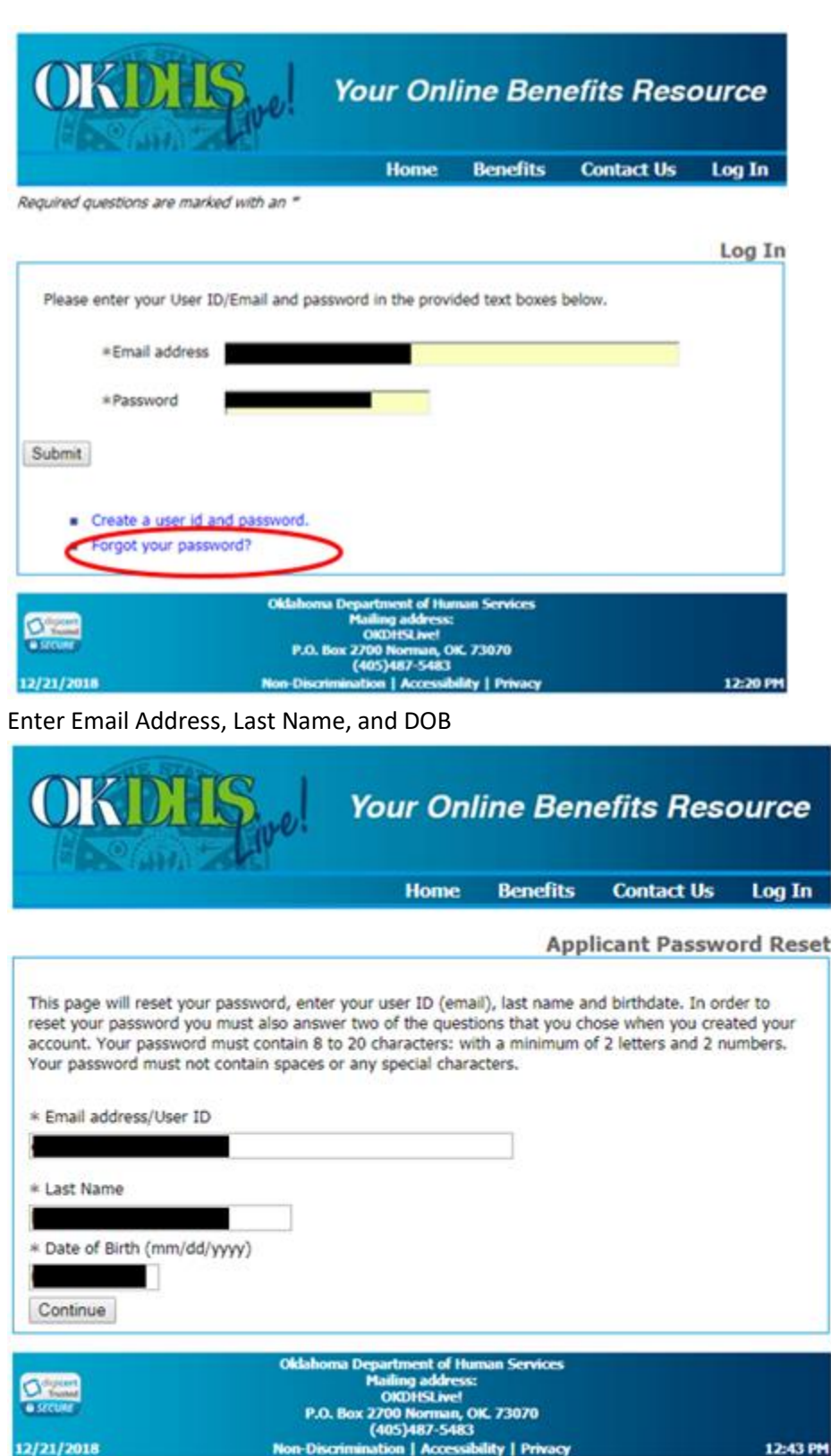

2. Answer Security Questions and Click continue

January 2019

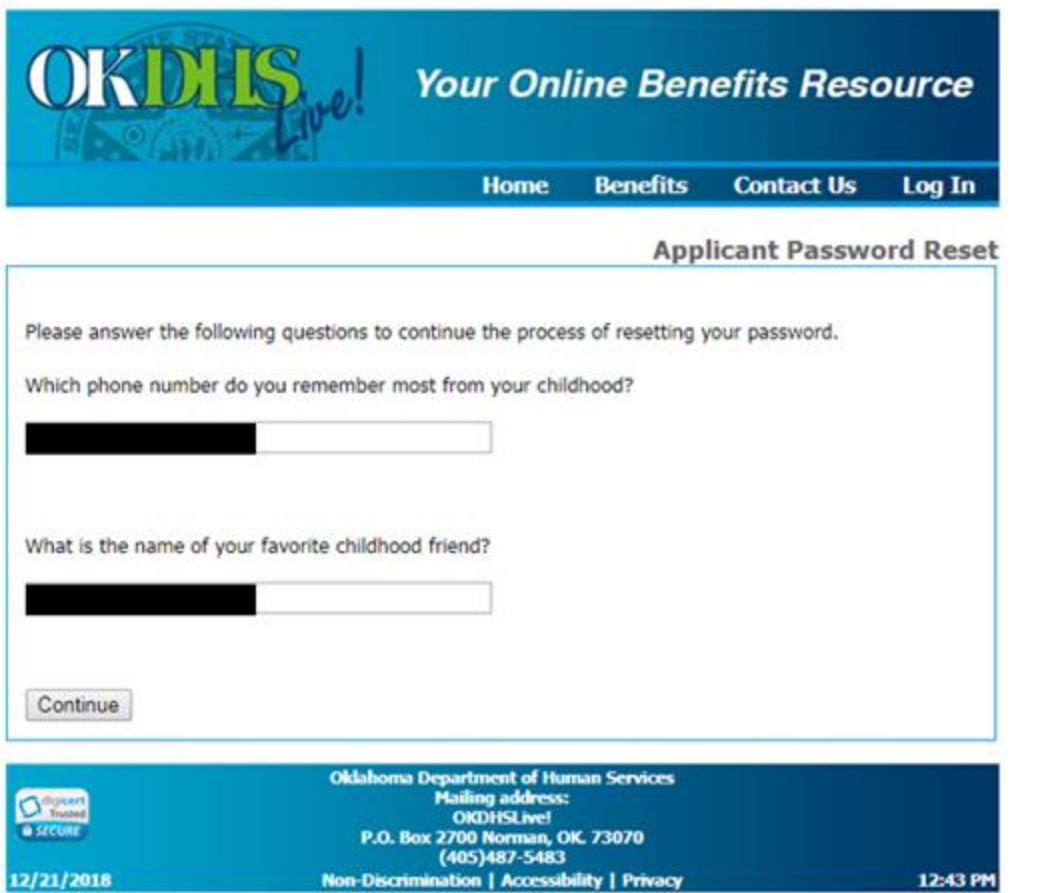

3. Create an New Password to use on the next screen.

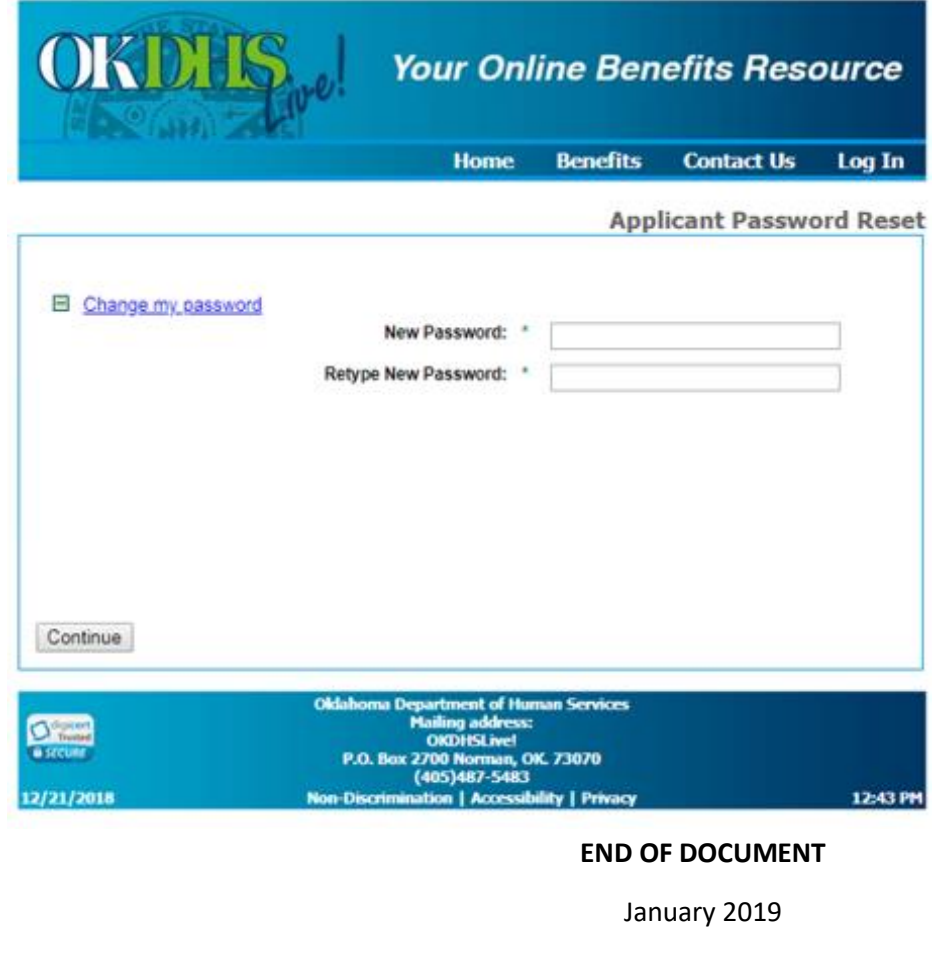